Keysight E5864A Removable Hard Drive for 16850-Series Logic Analyzers

Installation Guide

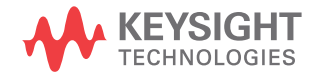

# **Notices**

© Keysight Technologies 2013-2014

No part of this manual may be reproduced in any form or by any means (including electronic storage and retrieval or translation into a foreign language) without prior agreement and written consent from Keysight Technologies as governed by United States and international copyright laws.

#### Manual Part Number

E5864-97001

#### Edition

Second Edition, November 2014

Printed in Malaysia

Published By: Keysight Technologies Plot No. CP-11, Sector- 8, IMT Manesar, Gurgaon - 122051, India

#### **Warranty**

THE MATERIAL CONTAINED IN THIS DOCUMENT IS PROVIDED "AS IS," AND IS SUBJECT TO BEING CHANGED, WITHOUT NOTICE, IN FUTURE EDITIONS. FURTHER, TO THE MAXIMUM EXTENT PERMITTED BY APPLICABLE LAW, KEYSIGHT DISCLAIMS ALL WARRANTIES, EITHER EXPRESS OR IMPLIED WITH REGARD TO THIS MANUAL AND ANY INFORMATION CONTAINED HEREIN, INCLUDING BUT NOT LIMITED TO THE IMPLIED WARRANTIES OF MERCHANTABILITY AND FITNESS FOR A PARTICULAR PURPOSE. KEYSIGHT SHALL NOT BE LIABLE FOR ERRORS OR FOR INCIDENTAL OR CONSEQUENTIAL DAMAGES IN CONNECTION WITH THE FURNISHING, USE, OR PERFORMANCE OF THIS DOCUMENT OR ANY INFORMATION CONTAINED HEREIN. SHOULD KEYSIGHT AND THE USER HAVE A SEPARATE WRITTEN AGREEMENT WITH WARRANTY TERMS COVERING THE MATERIAL IN THIS DOCUMENT THAT CONFLICT WITH THESE TERMS, THE WARRANTY TERMS IN THE SEPARATE AGREEMENT WILL CONTROL.

## Technology Licenses

The hardware and/or software described in this document are furnished under a license and may be used or copied only in accordance with the terms of such license.

## Restricted Rights Legend

If software is for use in the performance of a U.S. Government prime contract or subcontract, Software is delivered and licensed as "Commercial computer software" as defined in DFAR 252.227-7014 (June 1995), or as a "commercial item" as defined in FAR 2.101(a) or as "Restricted computer software" as defined in FAR 52.227-19 (June 1987) or any equivalent agency regulation or contract clause. Use, duplication or disclosure of Software is

subject to Keysight Technologies' standard commercial license terms, and non-DOD Departments and Agencies of the U.S. Government will receive no greater than Restricted Rights as defined in FAR 52.227-19(c)(1-2) (June 1987). U.S. Government users will receive no greater than Limited Rights as defined in FAR 52.227-14 (June 1987) or DFAR 252.227-7015 (b)(2) (November 1995), as applicable in any technical data.

## Safety Notices

## **CAUTION**

A CAUTION notice denotes a hazard. It calls attention to an operating procedure, practice, or the like that, if not correctly performed or adhered to, could result in damage to the product or loss of important data. Do not proceed beyond a CAUTION notice until the indicated conditions are fully understood and met.

## **WARNING**

A WARNING notice denotes a hazard. It calls attention to an operating procedure, practice, or the like that, if not correctly performed or adhered to, could result in personal injury or death. Do not proceed beyond a WARNING notice until the indicated conditions are fully understood and met.

# Safety Summary

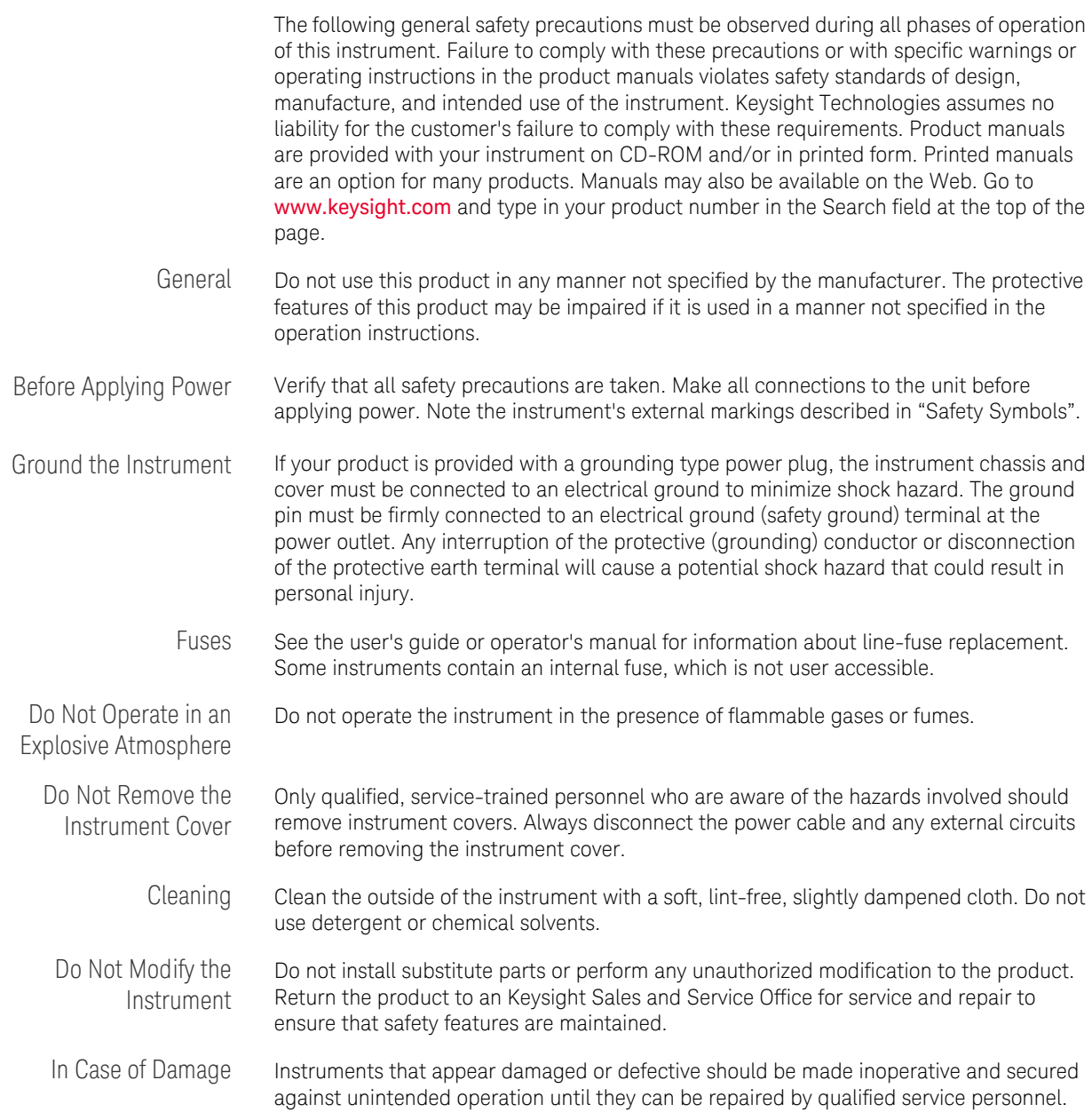

**CAUTION** A CAUTION notice denotes a hazard. It calls attention to an operating procedure, practice, or the like that, if not correctly performed or adhered to, could result in damage to the product or loss of important data. Do not proceed beyond a CAUTION notice until the indicated conditions are fully understood and met.

**WARNING A WARNING** notice denotes a hazard. It calls attention to an operating procedure,<br> **WARNING A properties of the like that if not correctly performed at adhared to could regult in practice, or the like that, if not correctly performed or adhered to, could result in personal injury or death. Do not proceed beyond a WARNING notice until the indicated conditions are fully understood and met.**

#### Safety Symbols

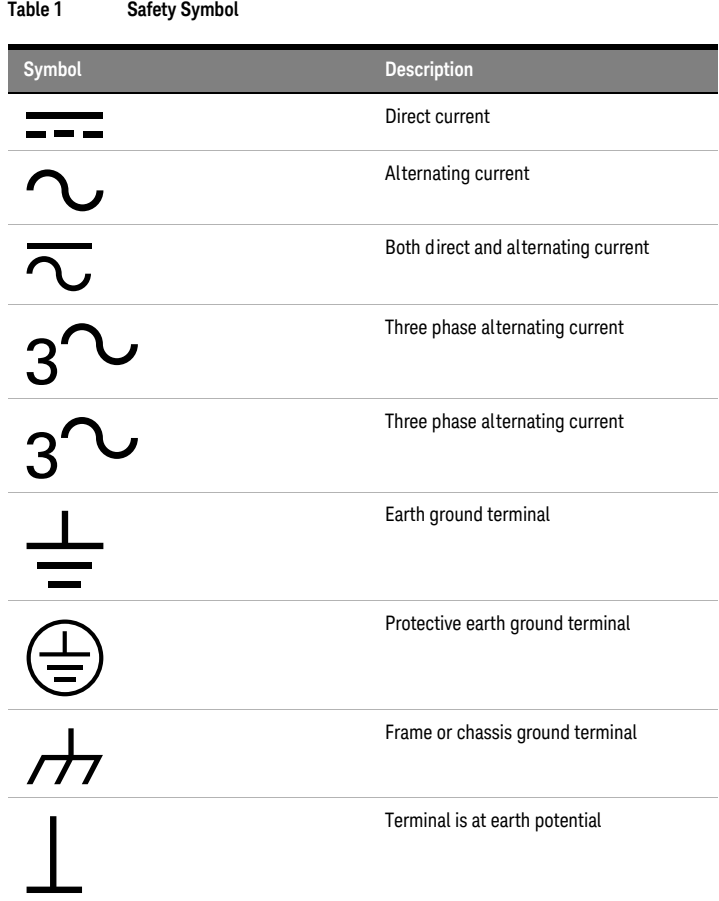

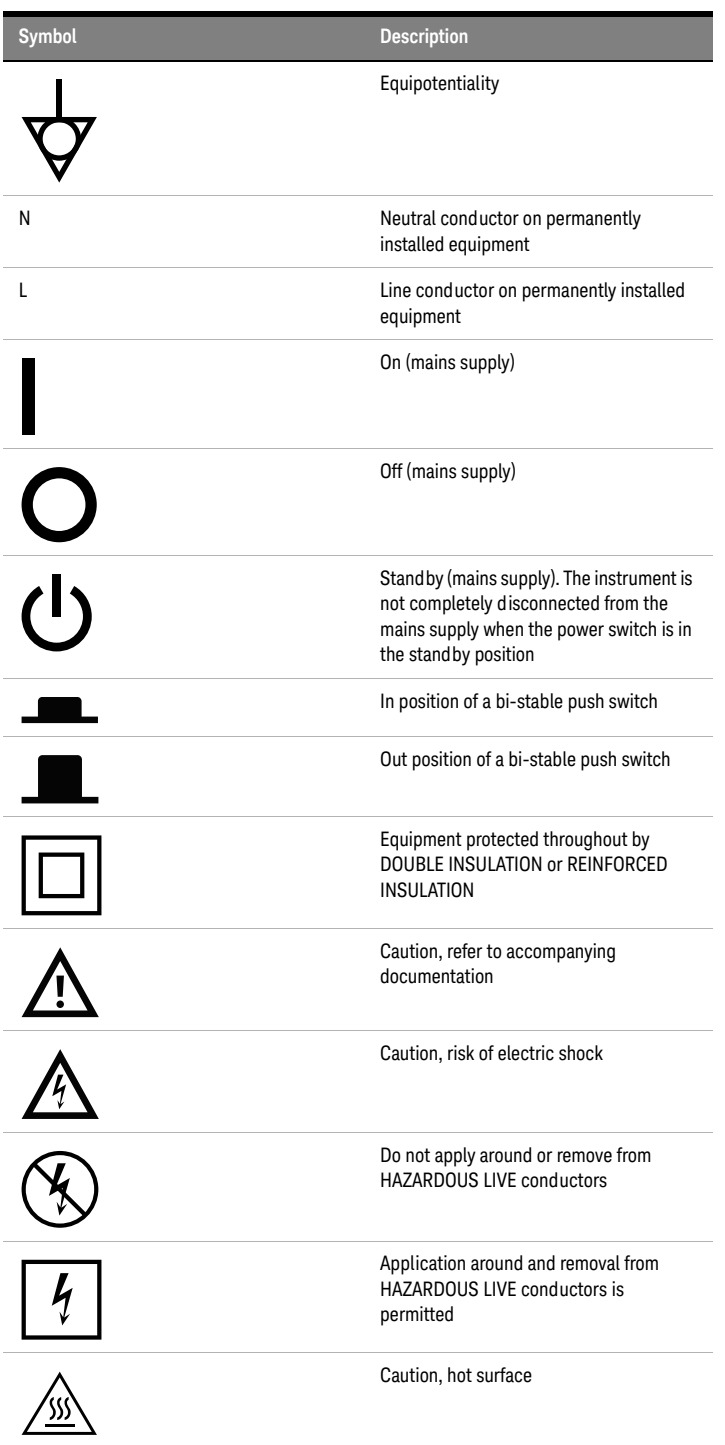

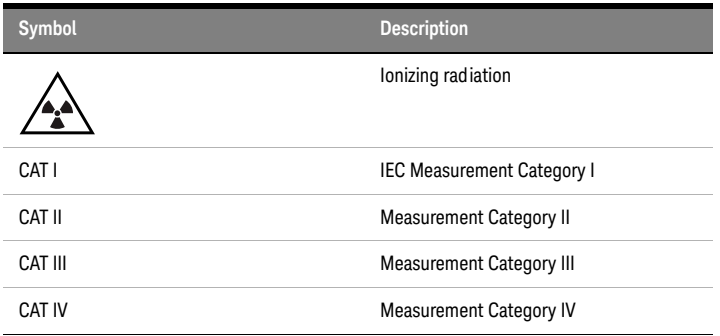

# Compliance and Environmental Information

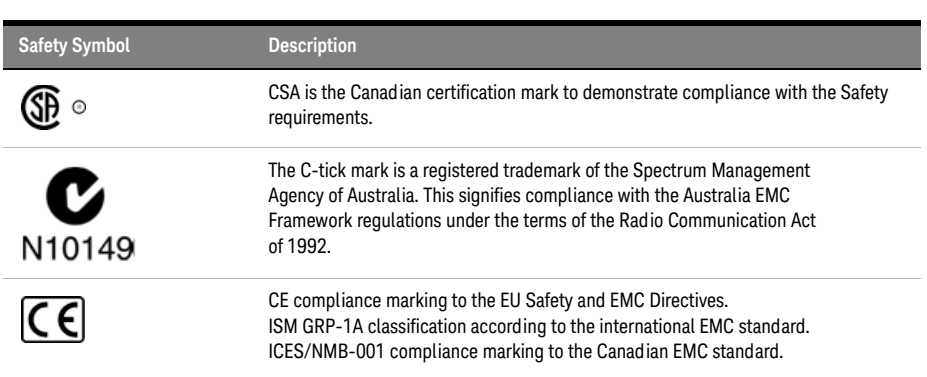

#### **Table 2 Compliance and Environmental Information**

#### 7 Keysight E5864A Removable Hard Drive for 16850-Series Logic Analyzers Installation Guide

# **Contents**

#### [1 Handling the Removable Hard Drive](#page-10-0)

[Protecting Against Electrostatic Discharge \(ESD\)](#page-10-1) 11 [Protecting Against Contamination of the Edge Connector](#page-10-2) 11 [Protecting Against Physical Shock](#page-11-0) 12

#### [2 Installing the Hard Drive](#page-12-0)

#### **[Step 1. Back up data for transfer to new hard drive](#page-13-0)** 14

#### **[Step 2. Power OFF the 16850 logic analyzer](#page-13-1)** 14

[Using the Windows Shutdown](#page-14-0) 15 [Using a Short Press of the Power Button](#page-14-1) 15 [Using a Long Press of the Power Button](#page-14-2) 15 [Unplugging the Power Cord or Power Loss](#page-15-0) 16 **[Step 3. Remove the current hard drive](#page-15-1)** 16 **[Step 4. Install the new hard drive](#page-17-0)** 18 **[Step 5. Power on the 16850 logic analyzer](#page-18-0)** 19 **[Step 6. Perform the first-time set up steps](#page-18-1)** 19 **[Step 7. Perform the first-time set up procedures](#page-18-2)** 19 **[Step 8. Restore data](#page-18-3)** 19 **[Step 9. Install any additional application software](#page-18-4)** 19 Contents

Keysight E5864A Removable Hard Drive for 16850-Series Logic Analyzers

Installation Guide

# <span id="page-10-0"></span>Handling the Removable Hard Drive

For the integrity of the data on your hard disk drive, Keysight recommends that you take the following precautions while handling and storing the hard disk drives:

- Store unused hard disk drives in the shipping container.
- Protect the hard disk drive from electrostatic discharge (ESD).
- Protect the hard disk drive's edge connectors from physical contamination.
- Protect the hard disk drive from physical shock.

<span id="page-10-1"></span>Protecting Against Electrostatic Discharge (ESD)

**CAUTION** Electrostatic discharge can damage electronic components. Use grounded wrist straps and mats when handling electronic components.

<span id="page-10-2"></span>Protecting Against Contamination of the Edge Connector

**CAUTION** The hard drive edge connector is sensitive to ESD and mechanical or<br>CAUTION meterial contemination. Take accoutions to protect the edge connect material contamination. Take precautions to protect the edge connector from contamination during handling and storage.

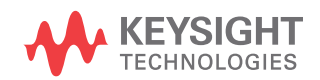

<span id="page-11-0"></span>Protecting Against Physical Shock

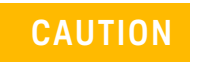

**CAUTION** While operating, do not expose the hard disk drive to more than 5 to 500 Hz at 0.3 g rms.

Keysight E5864A Removable Hard Drive for 16850-Series Logic Analyzers

<span id="page-12-0"></span>Installation Guide

# 2 Installing the Hard Drive

 [Step 1. Back up data for transfer to new hard drive / 14](#page-13-0)  [Step 2. Power OFF the 16850 logic analyzer / 14](#page-13-1)  [Step 3. Remove the current hard drive / 16](#page-15-1)  [Step 4. Install the new hard drive / 18](#page-17-0)  [Step 5. Power on the 16850 logic analyzer / 19](#page-18-0)  [Step 6. Perform the first-time set up steps / 19](#page-18-1)  [Step 7. Perform the first-time set up procedures / 19](#page-18-2)  [Step 8. Restore data / 19](#page-18-3)  [Step 9. Install any additional application software / 19](#page-18-4)

**CAUTION** Electrostatic discharge can damage electronic components. Use<br>CAUTION arounded wrist straps and mats when bandling electronic compo grounded wrist straps and mats when handling electronic components.

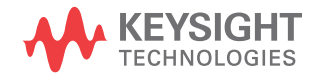

### <span id="page-13-0"></span>Step 1. Back up data for transfer to new hard drive

- 1 Close the *Keysight Logic and Protocol Analyzer* application software.
- 2 Back up any data and server license files you want to retain using LAN, USB flash drive, writable CDs, etc.

Keysight recommends floating licenses for logic analyzers with removable disks (such as the 16850-series logic analyzers).

If the license server is on the logic analyzer, back up the server license files which are located in the "LicenseFiles" folder under the license server's installation directory. For example, the default location is: C:\ Program Files\Agilent Technologies\LicenseServer\LicenseFiles\

License files have the extension ".lic".

You can also use node-locked licenses. However, because the logic analyzer host ID changes with the hard disk drive, you must have separate licenses on each disk. Node-locked license files are located in the "License" folder under the *Keysight Logic and Protocol Analyzer* application's installation directory. For example, the default location is: C:\Program Files\Agilent Technologies\Logic Analyzer\License\

#### <span id="page-13-1"></span>Step 2. Power OFF the 16850 logic analyzer

**WARNING** Hazardous voltages exist on the power supply. To avoid electrical shock, disconnect the power from the instrument before performing the following procedures. After disconnecting the power, wait at least six minutes for the capacitors on the power supply board to discharge before servicing the instrument.

**CAUTION** Damage can occur to electronic components if you remove or replace<br>CAUTION accomplies when the instrument is an or when the nawer sable is assemblies when the instrument is on or when the power cable is connected. Never attempt to remove or install any assembly with the instrument on or with the power cable connected.

- 1 Power off the system using one of the methods explained below.
- 2 Remove the power cord.

<span id="page-14-0"></span>Using the Windows Shutdown

On the logic analysis system desktop, click **Start** > **Shut Down** or if you are running remote desktop, click **Start** > **Settings** > **Windows Security** > **Shut Down**. This software power off does the following:

- Closes all programs that are running.
- Writes all data to the disk.
- Turns off the power supply.
- If the system is unplugged while it is off and then plugged back in, the system will not power on until the power button is pressed.

<span id="page-14-1"></span>Using a Short Press of the Power Button

Pressing the power button on a frame for a short time (less than 2 seconds):

- Closes all programs that are running.
- Writes all data to the disk.
- Turns off the power supply.

If the power button is depressed for a short time (less than 2 seconds or so) while another instrument has an open Remote Desktop connection to this instrument, a message on the logic analysis system screen (not on the remote desktop) will pop up asking if you really want to power down. Clicking the 'yes' button results in the above events. Clicking 'no' will prevent the shutdown and not answering the dialog box (neither clicking "Yes" or "No") will have no effect. Further short presses on the power button will have no effect.

<span id="page-14-2"></span>Using a Long Press of the Power Button

Pressing the power button for more than 4 seconds will power the system down abruptly. Use this method only when other methods have not responded:

- Programs that are running will not be shut down. Any data that has not been written to the disk will be lost.
- Turns off the power supply.
- If the system is unplugged while it is off and then plugged back in, the system will not power on until the power button is pressed.
- If the system does not boot, the hard disk drive will need to be re-imaged.

#### <span id="page-15-0"></span>Unplugging the Power Cord or Power Loss

Unplugging power while the instrument is turned on or a power loss is similar to the long press of the power button with one exception:

• When the system is plugged back in, it will power up and boot into Windows.

<span id="page-15-1"></span>Step 3. Remove the current hard drive

The 16850 logic analyzer has a removable hard disk drive. It can be removed and replaced without disassembling the instrument.

1 Loosen both the thumb screws that hold the hard disk drive in place.

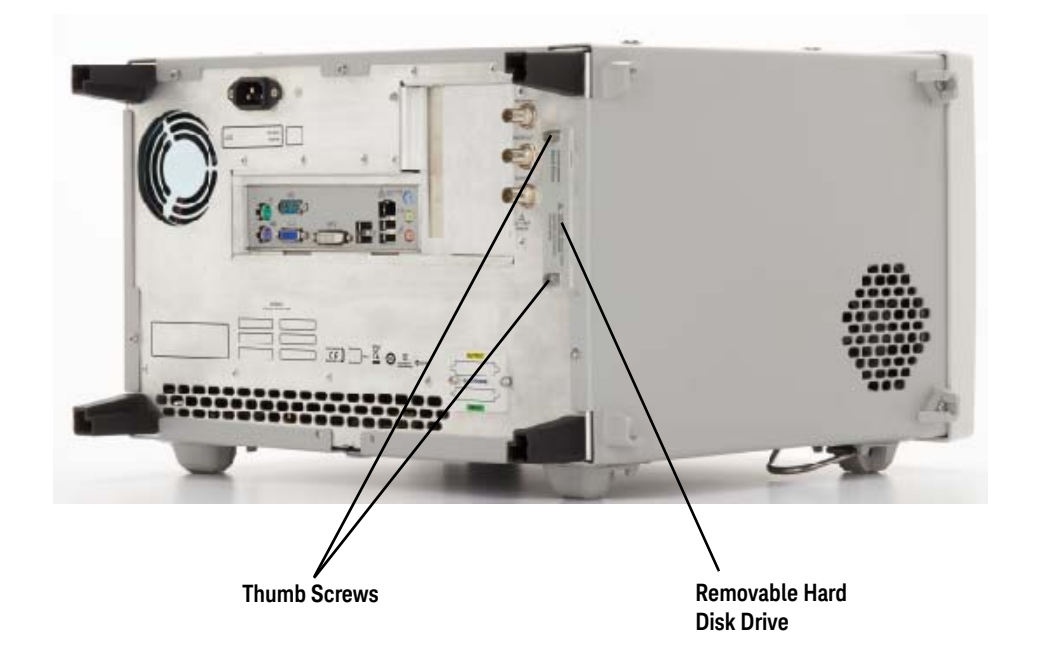

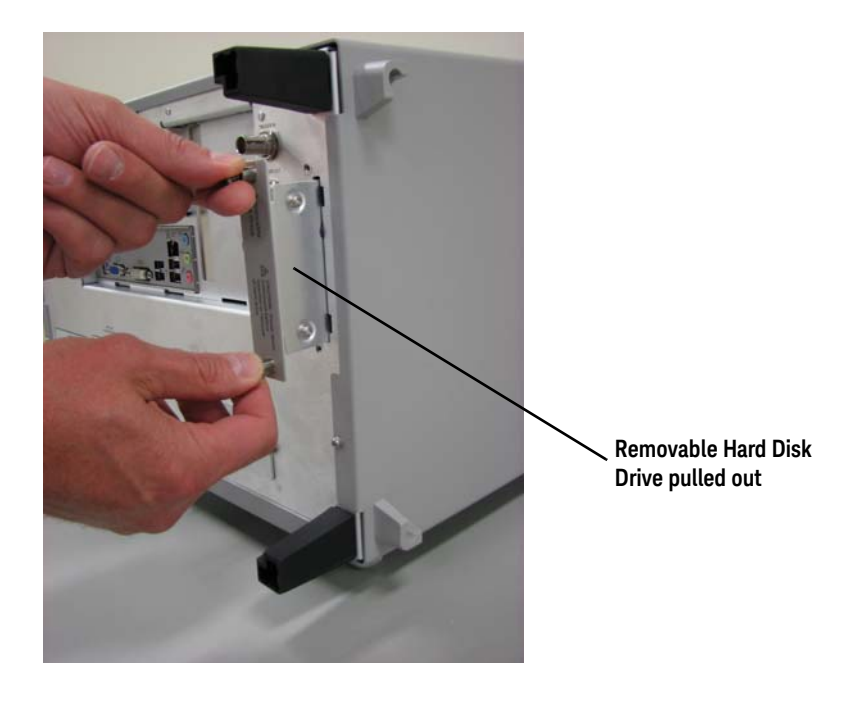

2 Pull the drive tray out to remove the disk drive.

### <span id="page-17-0"></span>Step 4. Install the new hard drive

- 
- 1 Slide the new removable hard drive into the drive bay.

- 2 Gently press the tray all the way in to seat the disk drive connectors.
- 3 Tighten both the thumb screws that hold the hard disk drive in place.

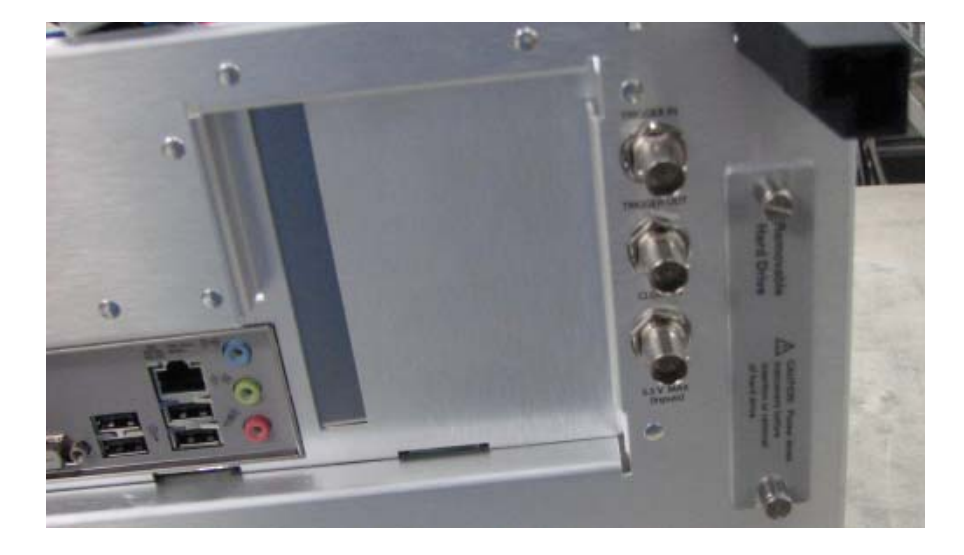

### <span id="page-18-0"></span>Step 5. Power on the 16850 logic analyzer

#### Turn on the logic analyzer.

<span id="page-18-1"></span>Step 6. Perform the first-time set up steps

If you are using the E5864A replacement hard disk as an additional bootable drive, the replacement disk is pre-configured with the operating system, frame drivers, and logic and protocol analysis application software (just like the original 16850 disk as shipped from the factory). The next step is to perform the first-time set up procedures described in the *16850 -Series Logic Analyzers Installation Guide* shipped with the 16850 logic analyzer.

<span id="page-18-2"></span>Step 7. Perform the first-time set up procedures

The next step is to perform the first-time set up procedures described in the *16850-Series Logic Analyzer Installation Guide* shipped with the 16850 logic analyzer.

<span id="page-18-3"></span>Step 8. Restore data

Restore the data and server license files you backed up in ["Step 1. Back up](#page-13-0)  [data for transfer to new hard drive"](#page-13-0) on page 14.

<span id="page-18-4"></span>Step 9. Install any additional application software

Install any additional application software.

#### 2 Installing the Hard Drive

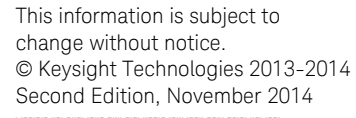

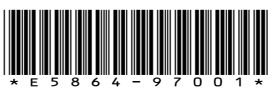

[www.keysight.com](http://www.keysight.com)

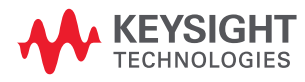